## **GUÍA RÁPIDA DE USO DEL MANAGER 505**

El Manager 505 es un programa de gestión de colecciones para el PRS-505. Copia los ebooks del PC al lector (o a la SD) generando colecciones según la estructura de directorios en que estaán ordenados los ebooks.

Empezamos con la generación de colecciones de ebooks guardados en una SD.

-Introducir la SD con la estructura de árbol de directorios y ebooks grabados en el lector.

-Dejar que el lector "lea" la tarjeta y genere los archivos necesarios.

-Conectar vía USB el PRS-505 al PC. Puede que se abra el eBook Library. Minimízalo.

-Ejecutar el manager-505

-Se abrirá la siguiente pantalla:

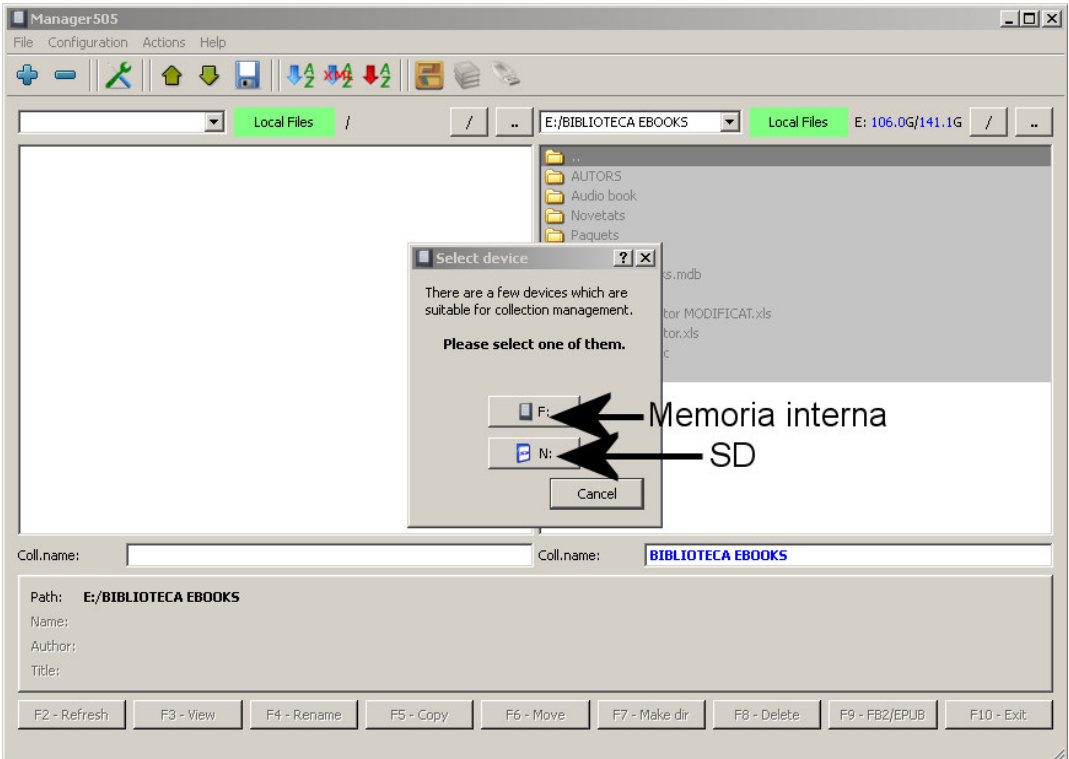

-Escoge el dispositivo donde guardas los libros. La SD.

-Si no has pasado antes la SD por el eBook Library, te saldrá este mensaje:

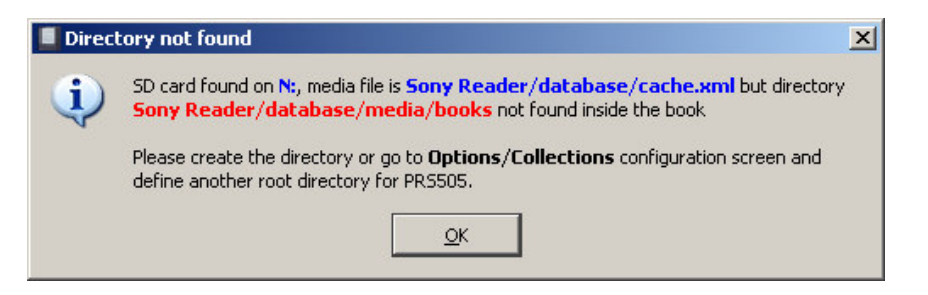

-Accede a la SD y crea los las carpetas /media/books dentro del directorio SonyReader/database

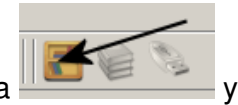

-Pulsa  $\frac{1}{2}$  y si esta correcto te saldrá el mensaje

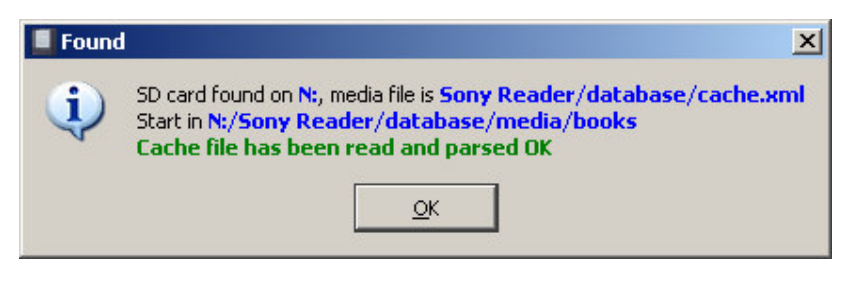

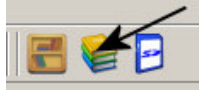

-Pulsa **para il para crear la estructura de colecciones:** 

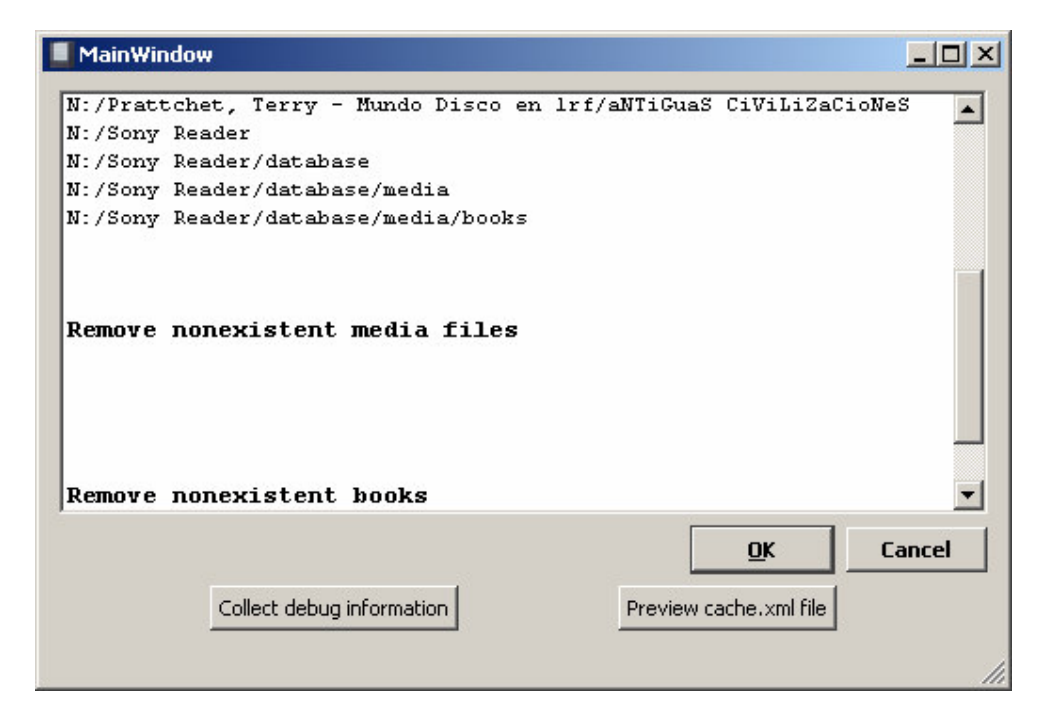

-Dale al OK y listo.

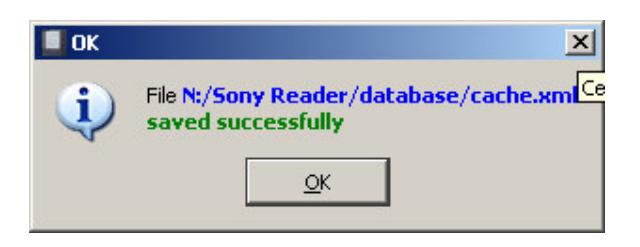

-Ya puedes salir del programa o seguir…

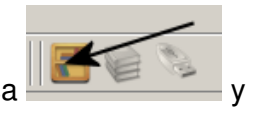

-Para copiar los libros del PC al lector y generar las colecciones, pulsa

escoge el lector

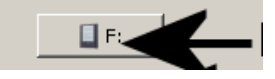

-Pulsa para desconectar la SD y salir o crear la estructura de colecciones para los libros de la memoria interna. En este caso,

-En la estructura de directorios de la izquierda selecciona la carpeta de la memoria interna del lector (books) donde grabaras los eBooks. En la estructura de la derecha selecciona la carpeta del PC donde están los eBooks a copiar a la memoria interna (se puede seleccionar directamente el directorio donde están los subdirectorios y todos los libros).

(NOTA: esta manera de pasar los libros del PC al lector también es válida para pasarlos del PC a la SD)

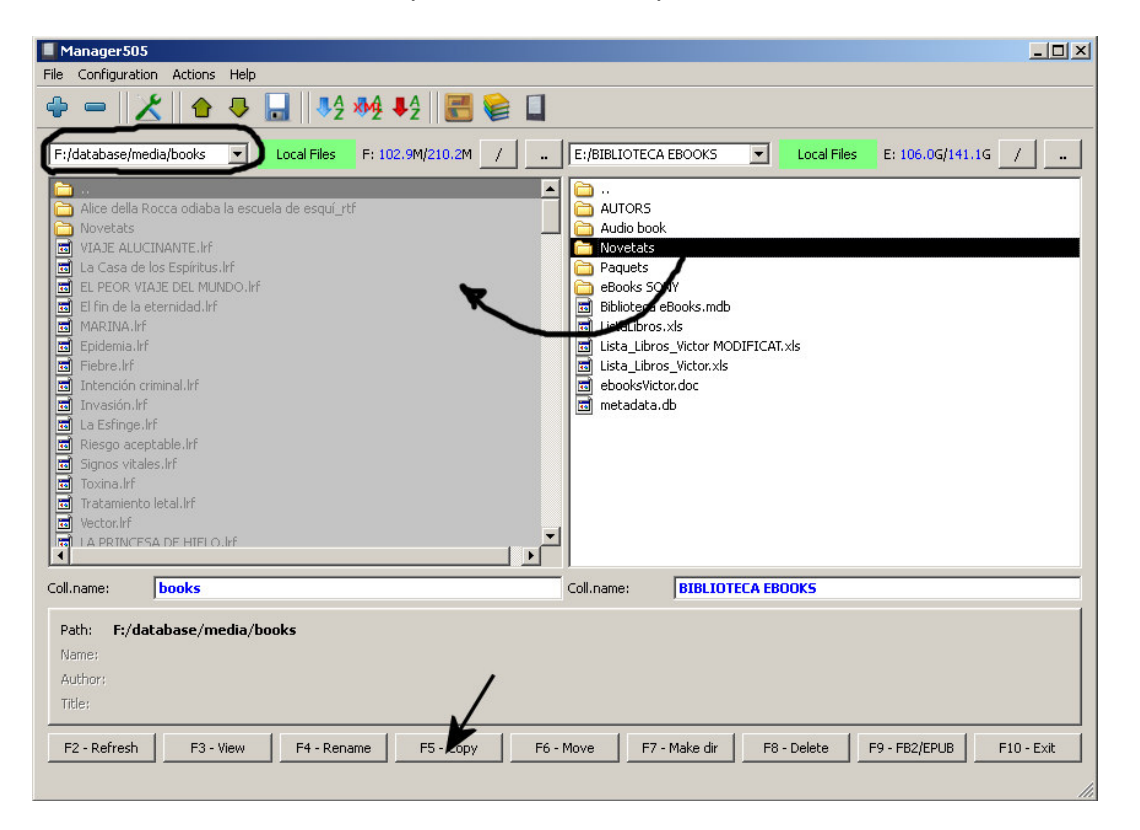

-Una vez seleccionado, con pulsando F5 se copian los libros al lector.

-Una vez finalizada la copia, hay que generar las colecciones pulsando

-Se genera el archivo media.xml con la estructura de colecciones.

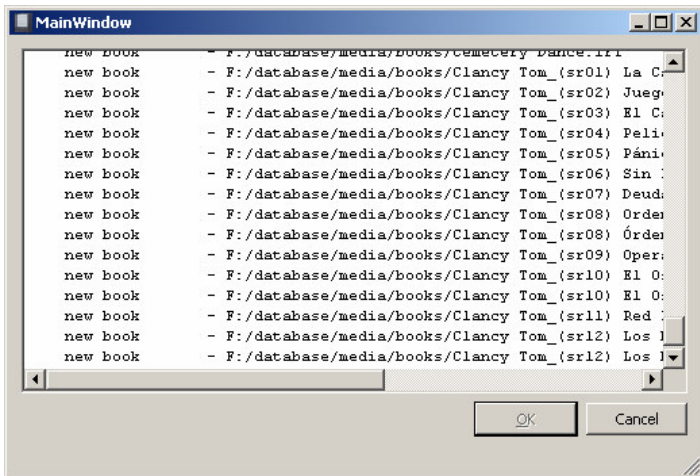

-Le das a OK y se guarda.

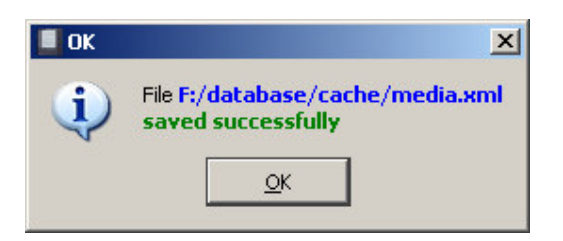

-OK y listo. Ya se puede cerrar el manager505 y desconectar el lector del USB (ojo si esta abierto el eBook Library, ciérralo antes.

Si previamente tenias ebooks en el lector (sin colecciones), estos se han incorporado en una colección llamada "Others PRS". Si tenías colecciones creadas con el eBook Library, estas se mantienen.

El nombre de las colecciones será el de la carpeta que contiene los eBooks.

El resto de las funcionalidades del programa, son evidentes y secundarias (ordenar ebooks, mover ebooks, crear directorios,…etc). Las opciones F3-Visualizar y F9-FB" a EPUB no funcionan (al menos a mi).